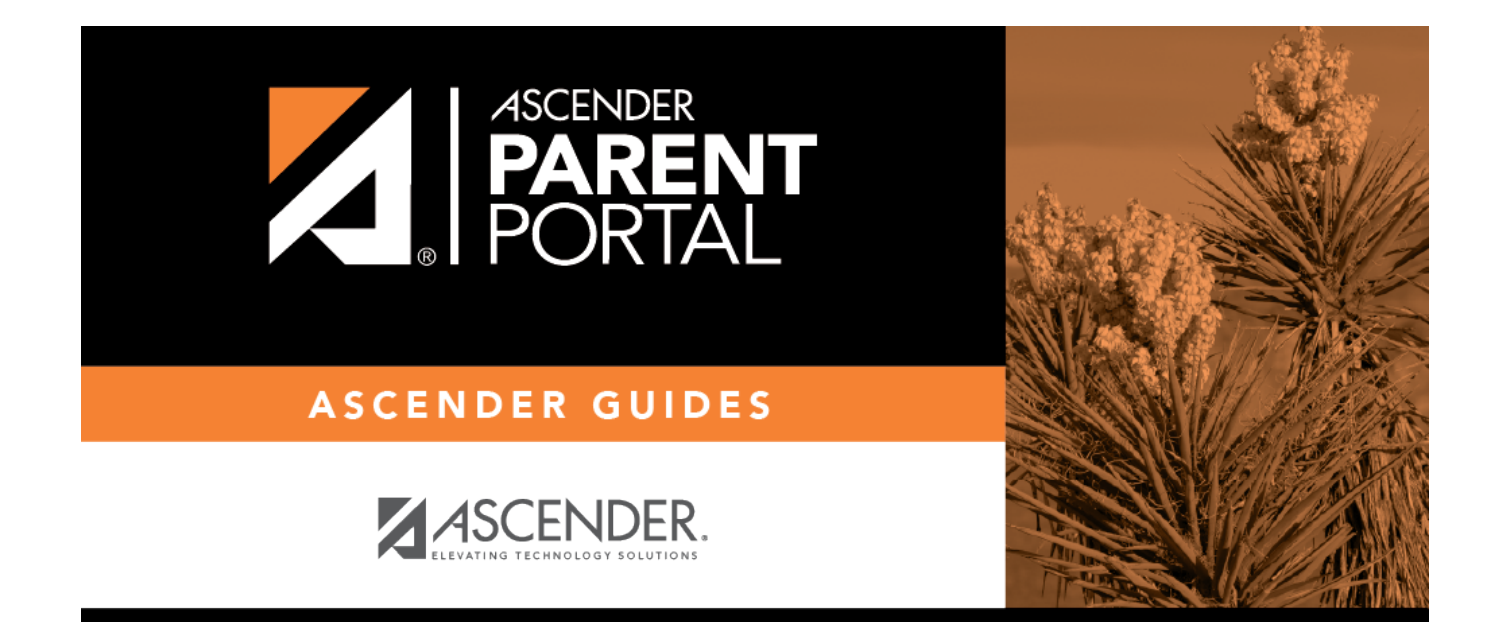

# **Alerts (Alertas)**

### **Table of Contents**

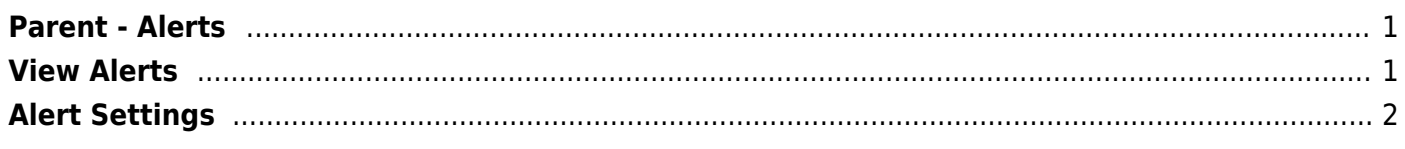

PP

## <span id="page-4-0"></span>**Parent - Alerts**

(Alertas)

### *ASCENDER Parent Portal > Alerts*

Alerts are messages notifying you if the student has any grades or attendance information you should be aware of, such as an absence, tardy, or low grade.

- **View Alerts** View alert messages that have been generated according to your alert subscription.
- **Alert Settings** Change your alerts subscription at any time so that you only receive the alert messages you want to see.

By default, you are automatically subscribed to two alerts:

- Unexcused absence alerts, first occurrence of the day
- Failing grade alerts

You can change your alerts subscription at any time.

Ifany of your students have alerts, the number of alerts is displayed next to the alert icon  $\Box$  in the top-right corner of every page in ParentPortal.

On any page in ParentPortal, click the alert icon  $\Box$  in the top-right corner. You can see the two most recent alerts for the student. To view all alerts, you must go to the Alerts page.

# <span id="page-4-1"></span>**View Alerts**

View Alerts is the default view.

The number of new, unread alerts is displayed in a red circle.

The complete alert message is displayed under **Description**.

If the student has more than one alert, the alerts are displayed in the order received, with the most recent alert at the top of the list.

#### **Tips:**

- New, unread alerts are bold.
- Once you have read an alert, you can select **Read**. The alert will be no longer be bold.
- Clear the **Read** check box to change the alert back to unread.
- You can adjust the page to show or hide any alerts you have already read:
	- To see only new, unread alerts, set **View Read Alerts** to **No**.
		- To see all alerts, set **View Read Alerts** to **Yes**.

# <span id="page-5-0"></span>**Alert Settings**

Click or tap **Alert Settings**.

Alert preferences must be set for each student on your account.

### **Alert Notification Type**

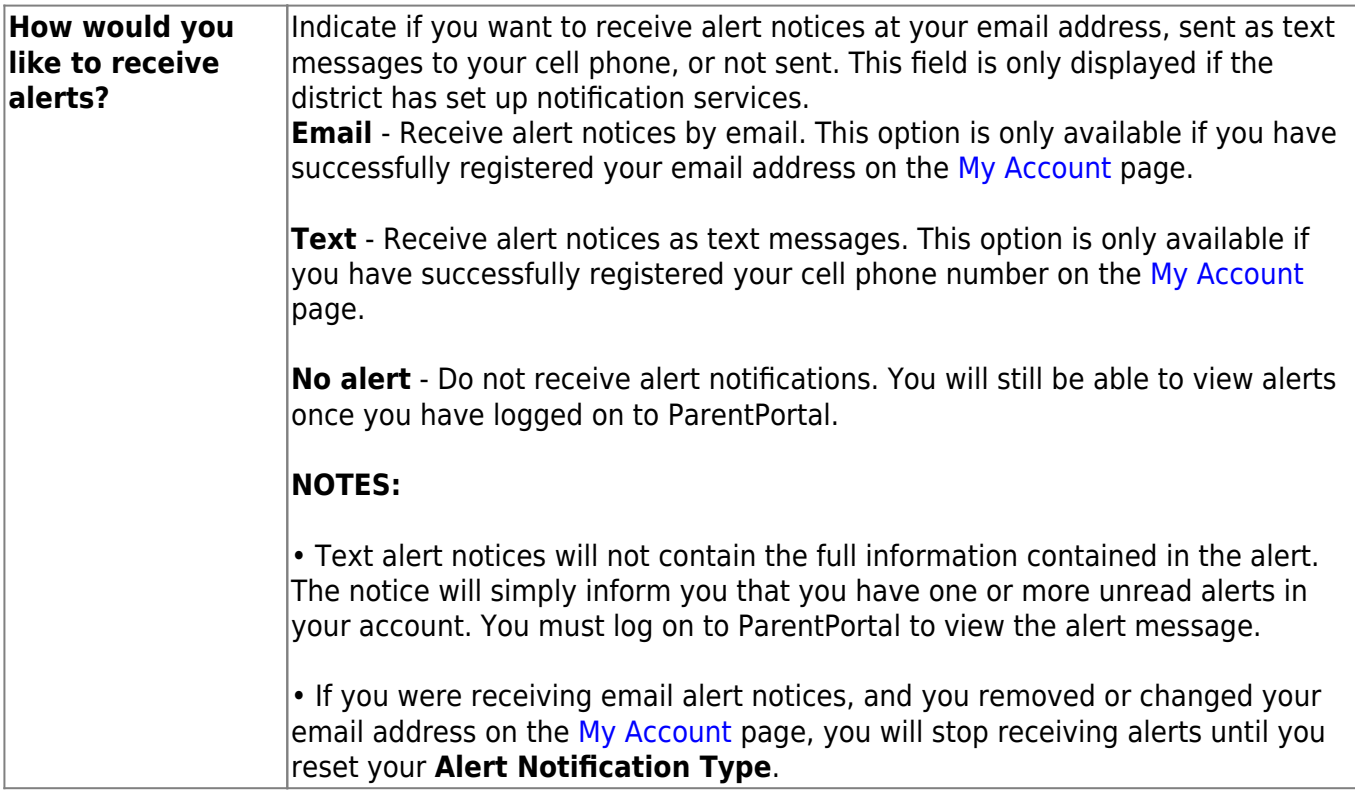

There are three categories of alerts: attendance, grade average, and assignment grades.

### **Attendance Alerts**

Attendance alerts allow you to be notified if your student is marked late or absent.

**Don't send me alerts** - Select if you do not want to be notified of your student's unexcused absences.

**Send me an alert for the first occurrence of the day** - Select if you only want to be notified of an unexcused absence for the first period the student is absent.

**Send me an alert for every occurrence** - Select if you want to be notified of all unexcused absences for all periods of the day.

### **Average Alerts**

Average alerts allow you to be notified if the student's grade average in a class falls below a specified grade. By default, you will receive an alert any time the student's grade average in a class falls below failing. You can change the alert by specifying another grade.

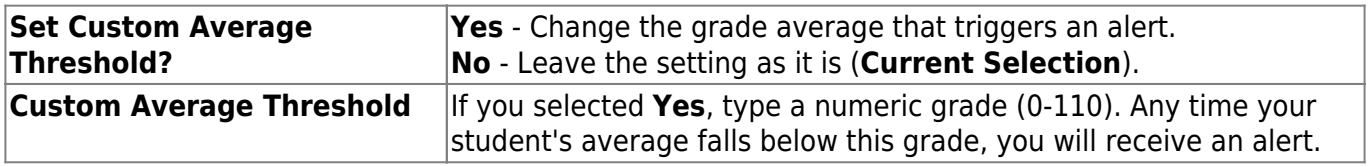

### **Assignment Alerts**

Assignment grade alerts allow you to be notified if the student receives an assignment grade below a specified grade in any class. By default, you will receive an alert any time the student receives a failing assignment grade in any class. You can change the alert by specifying another grade.

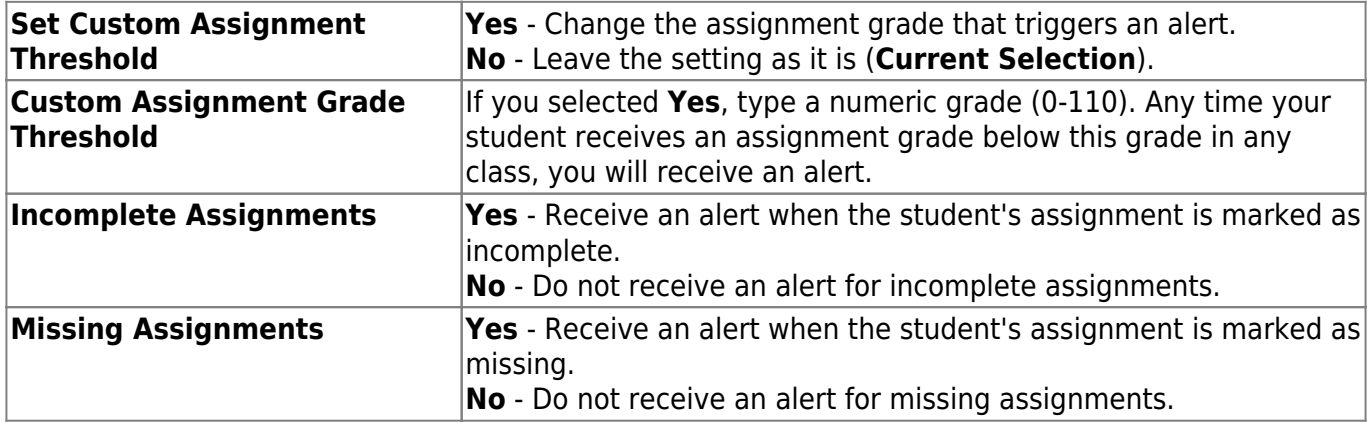

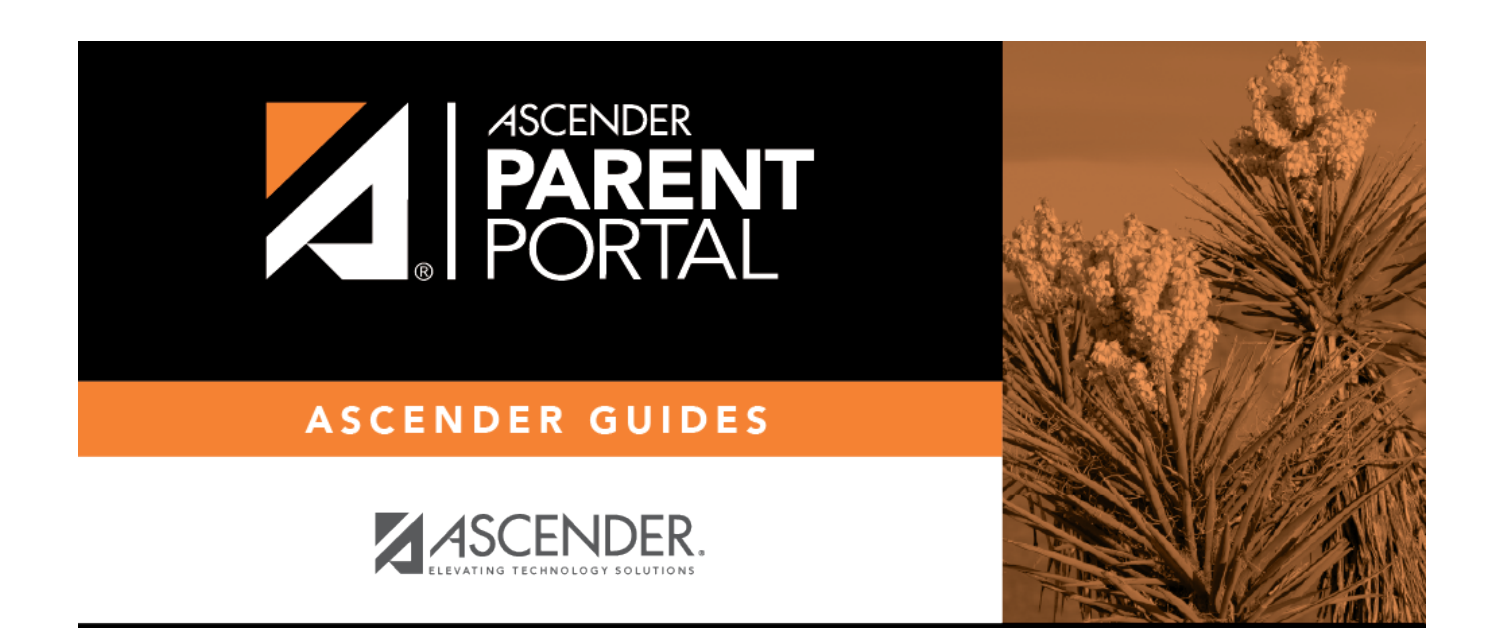

PP

# **Back Cover**